## Sharing SLCP verified data from FFC or ILO-BW to Worldly (Higg FSLM)

This guide outlines the steps for transferring SLCP verified data from FFC and/or ILO-BW to Worldly (Higg FSLM). By sharing this data with Worldly (Higg FSLM), facilities can receive vFSLM scoring and/or make their verified data available to business partners through the Worldly (Higg FSLM) platform.

If you want to move a confirmed SLCP evaluation from one Accredited Host (AH) to the Worldly (Higg FSLM) platform, please take note of the following requirements:

- 1) Ensure that the facility has an account on both the SLCP Gateway and the Worldly (Higg FSLM) Platform (https://worldly.io). This means that the facility should be registered and active on both platforms.
- 2) The assessment you wish to transfer must be VRF (Verification is Finalized). Only VRF assessments can be transferred to the Worldly (Higg FSLM) platform.

Overview of the process:

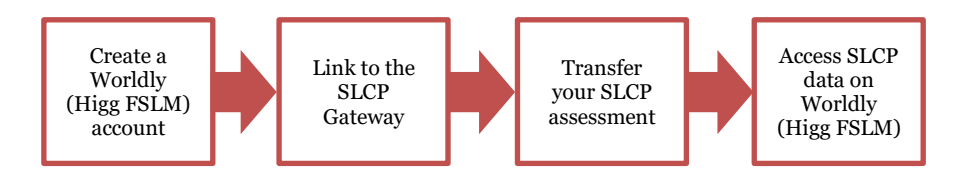

## 1. Create a Worldly Account

- Create an account on the Worldly platform •
- Click here for more specific guidance.

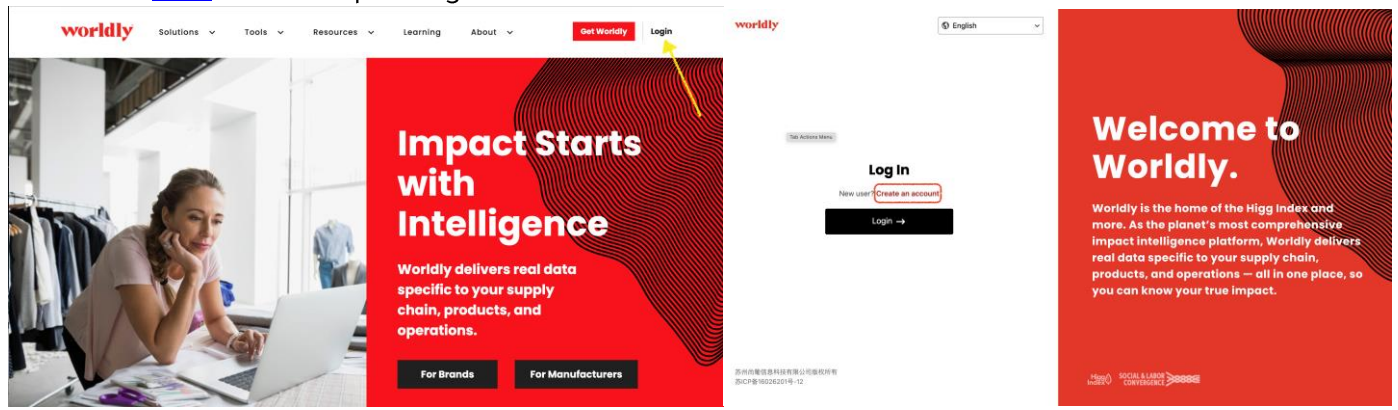

## 2. Link to the SLCP Gateway

- To find your Facility ID, simply access your Facility Profile on the Gateway. •
- On your Worldly (Higg FSLM) overview page, click on the "Link SLCP Account" option and • provide your Facility ID. Then, click on the "Link" button to establish the connection between your Worldly (Higg FSLM) Account and the SLCP Gateway.

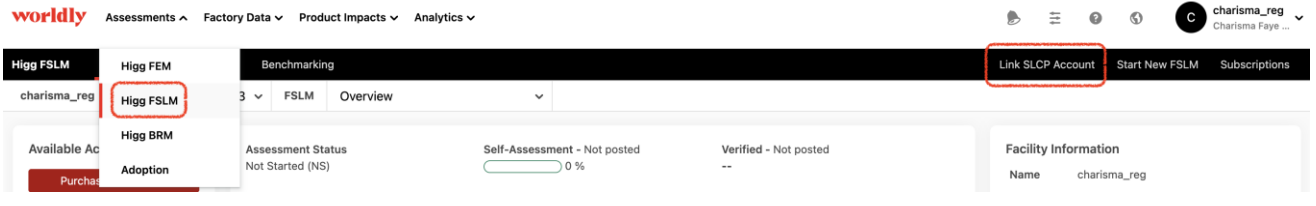

- 3. Transfer your SLCP assessment
	- Within your SLCP Gateway account, locate the section for your verified assessments. Look for  $\bullet$ an option such as "Overview of my SLCP Assessment" and select it.

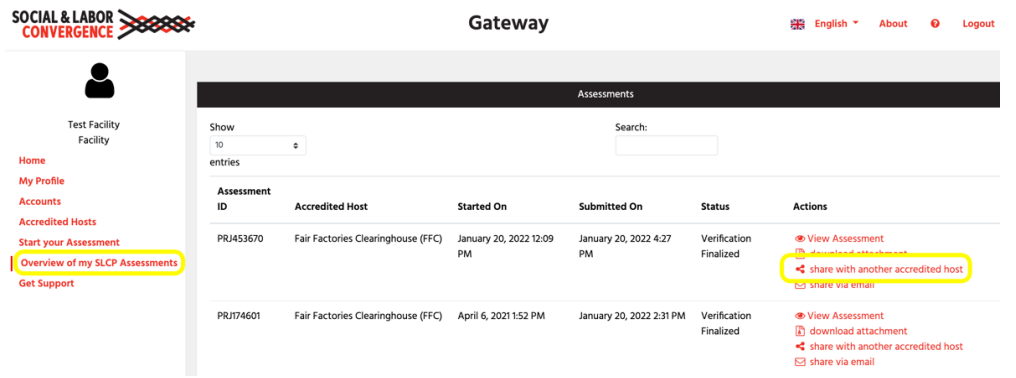

- After initiating the transfer from the SLCP Gateway to the Worldly platform, you will receive an  $\bullet$ email from Worldly. The email will contain instructions on how to complete the transfer.
- Return to the FSLM section in the Worldly (Higg FSLM) platform. At the right part of the black bar,  $\bullet$ select "Transfer SLCP assessment."

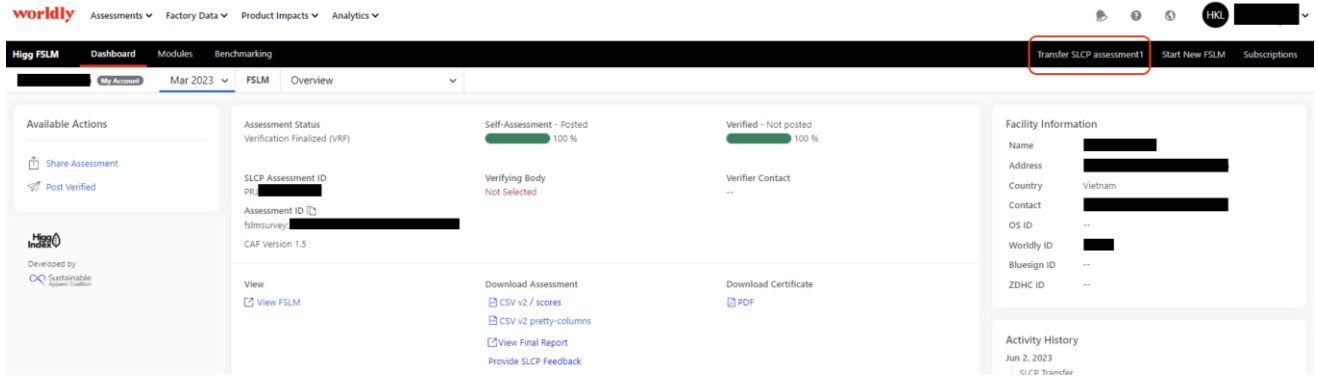

- After clicking on "transfer SLCP Assessment," you will be taken to a page where you can make the payment for the transfer.
- 4. Access to SLCP data on Worldly (Higg FSLM) To view your finalized and verified FSLM data on Worldly (Higg FSLM), go to the FSLM menu and click Modules.

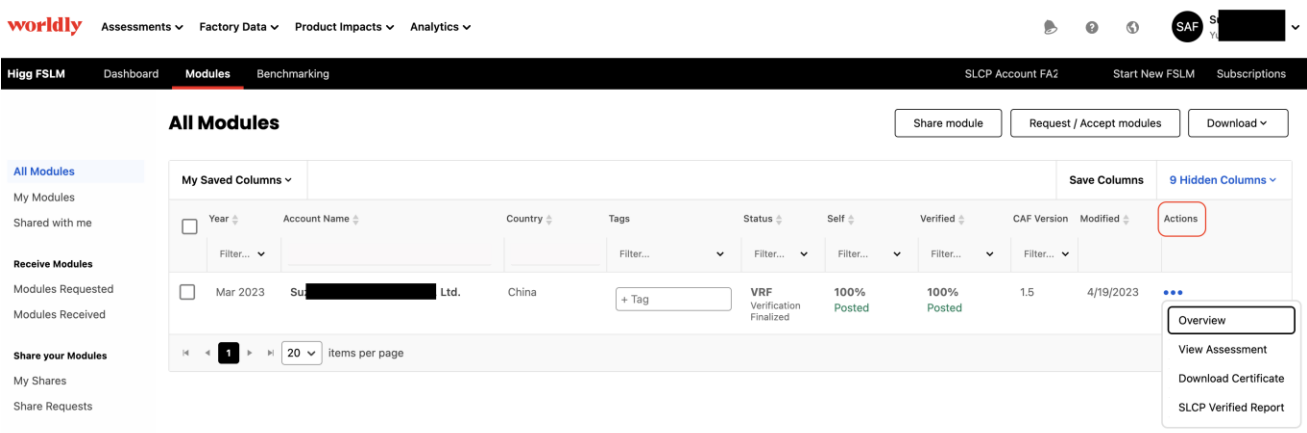

- v Within the Actions section, additional choices are available for your transferred assessment.
- ↓ To find the SLCP Assessment ID and other download options, visit the assessment overview page.

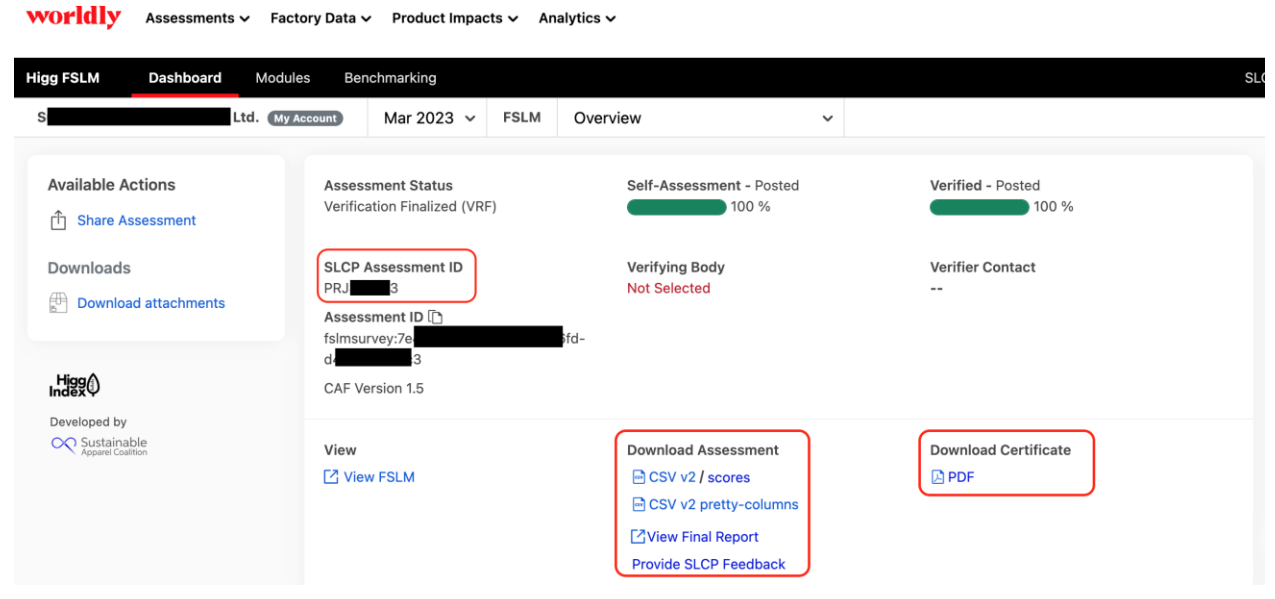